**راهاندازی و کنترل موتورهای سهفاز توسط رلههای قابل برنامهریزی**

**رلههای قابل برنامهریزی موجود و پرکاربرد در بازار:**

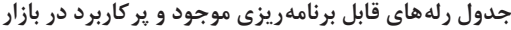

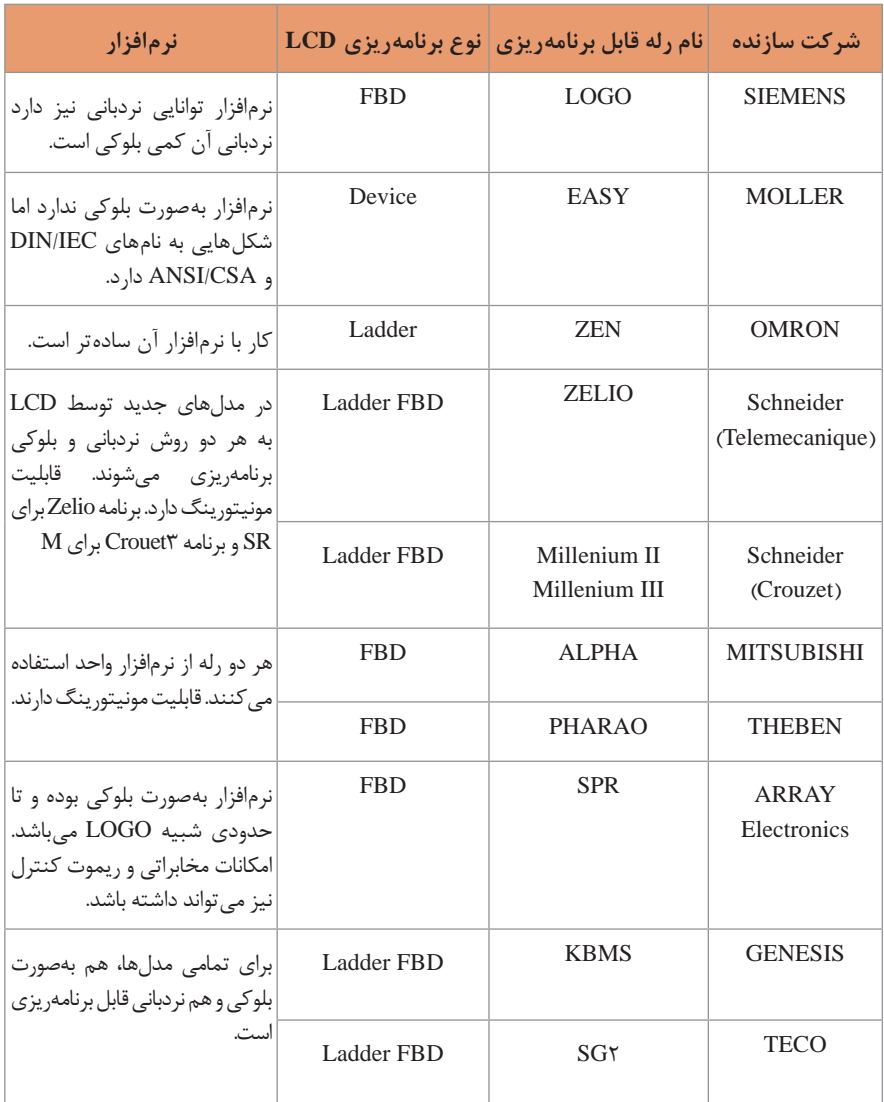

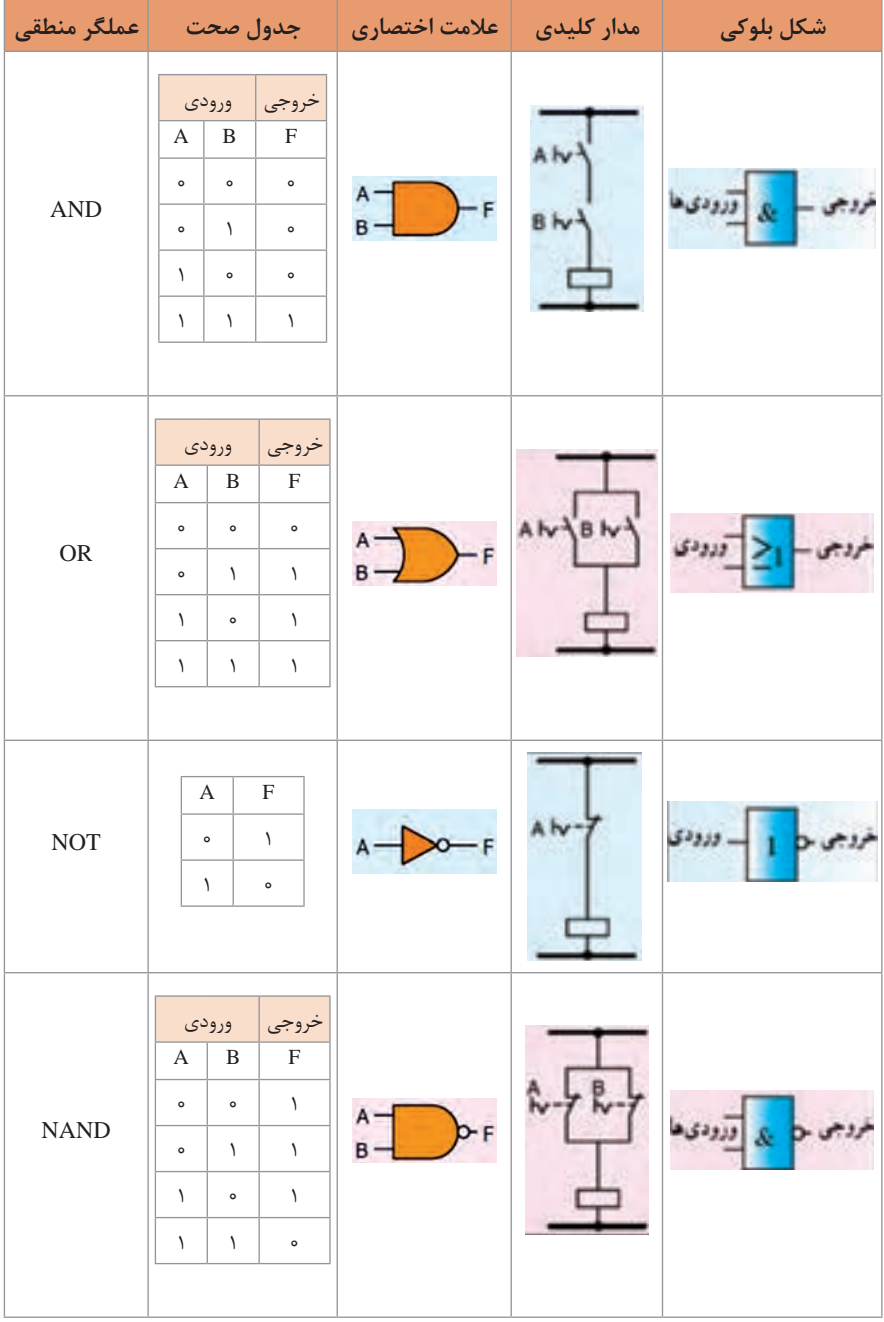

# **عملگرهای منطقی در رلههای قابل برنامهریزی**

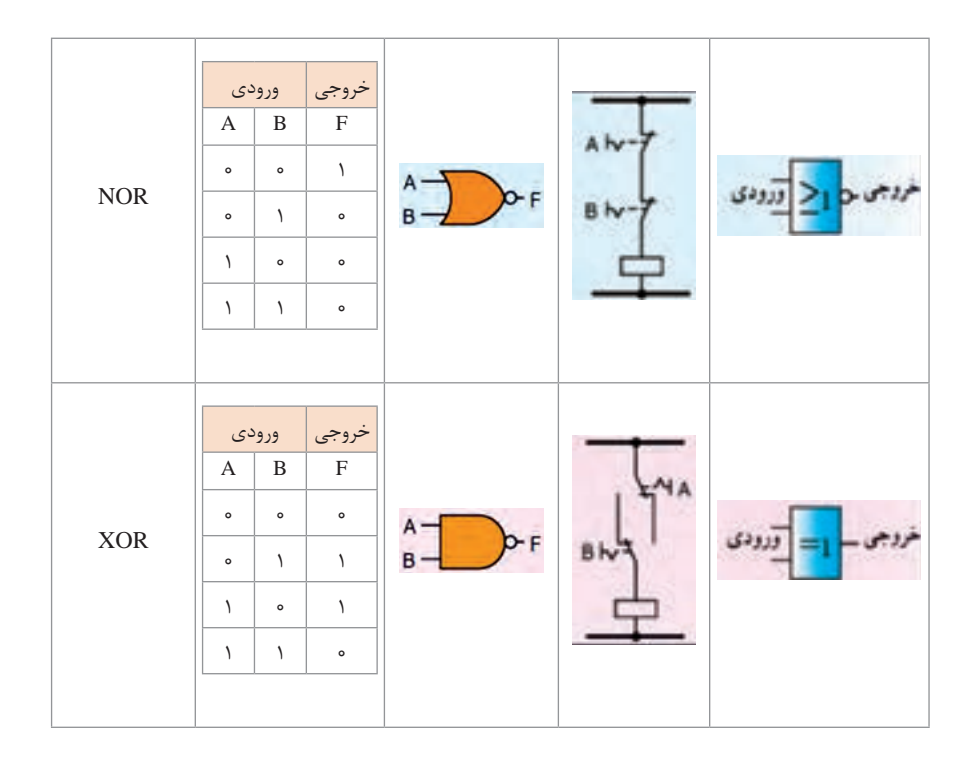

**کاربری سیستم اتوپایلوت**

نمایی کلی از PANEL CONTROL مربوط به سیستم اتوپایلوت 500AP در شکل زیر آورده شده است که به اختصار به شرح کاربری آن میپردازیم:

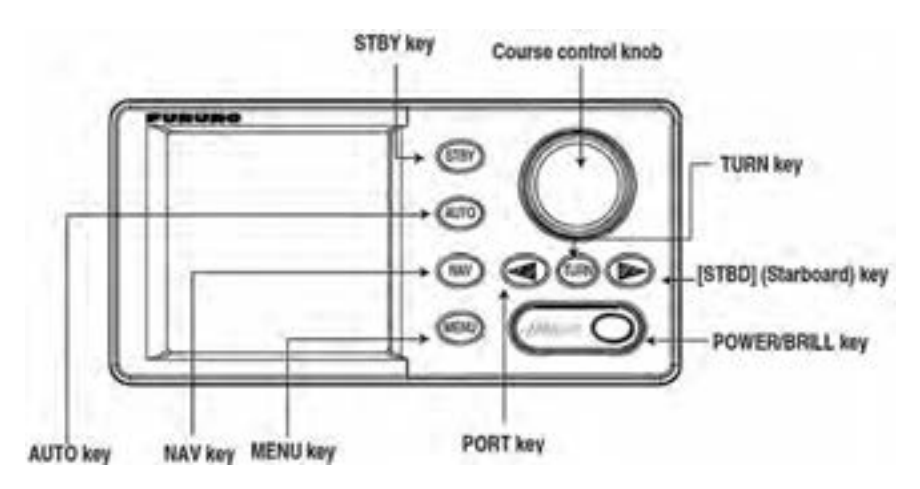

**نمایی از PANEL CONTROL سیستم اتوپایلوت 500AP**

**روشن و خاموش کردن سیستم** جهت روشن کردن سیستم کلید )BRILL/POWER )را فشار میدهیم و با شنیدن صدای beep سیستم روشن میشود که در حالت Startup، نمایشگر، اطالعاتی که در شکل زیر آورده شده است را نشان می دهد: جهت خاموش کردن سیستم نیز میتوان با فشردن و نگه داشتن آن به مدت 5 ثانیه سیستم را خاموش کرد**.**

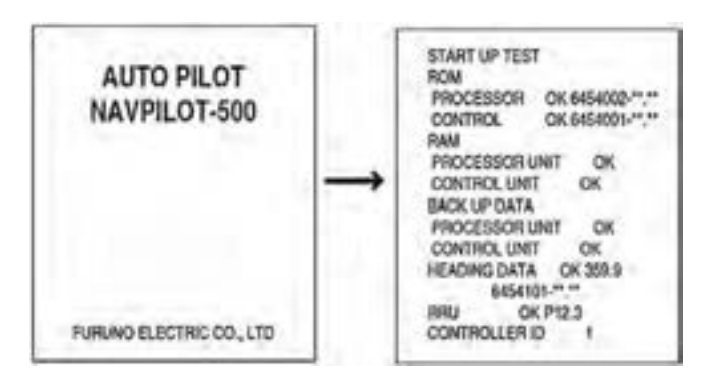

**حالت Startu سیستم اتوپایلوت 500AP**

**تنظیم روشنای و Contrast** با فشار کلید (POWER/BRILL) بر روی نمایشگر شکل زیر نمایش داده می شود. سپس با استفاده ازکلید control course گزینههای contrast یا Brilliance را انتخاب میکنیم و با کلیدهای ]PORT ]یا ]STBD ]تنظیمات مورد نظر را اعمال میکنیم.

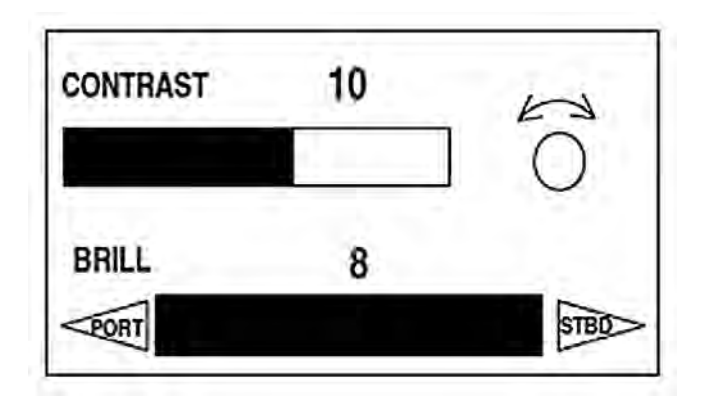

**نمایش تنظیمات contrast یا Brilliance سیستم اتوپایلوت 500AP**

**انتخاب مد نمایشگر** همانطور که در شکل صفحه بعد نشان داده شده است چهار نوع مد نمایش وجود دارد که جهت انتخاب آنها می توان با استفاده از کلیدهای (AUTO, NAV or STBY) حالت های مختلف را انتخاب نمود.

**نمایشگر**

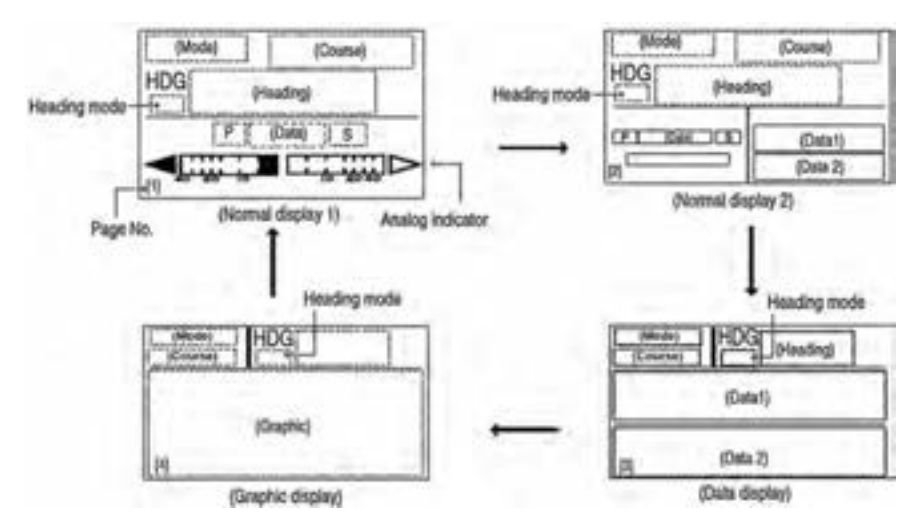

**مدهای نمایش سیستم اتوپایلوت 500AP**

**انتخاب اطالعات نشان داده شده بر روی صفحه نمایش و اطالعات گرافیکی** در حالت STBY میتوان اطالعاتی را که میخواهید نمایش دهید انتخاب نمایید و این نمایش میتواند بهصورت گرافیکی و یا دیجیتال نمایش داده شود. (شکل های زیر بهصورت نمونه آورده شده است)

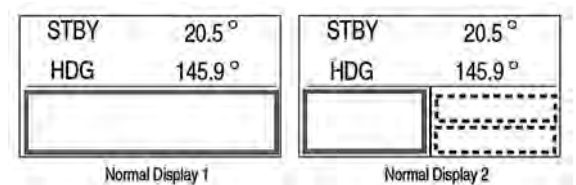

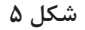

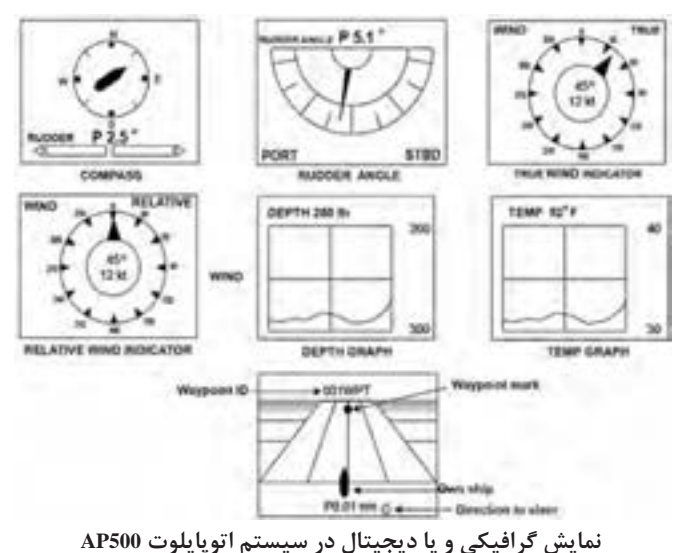

# **مدهای فرمان**

مدهای فرمان در این سیستم شامل: STBY(manual), AUTO, NAV, TURN, REMOTE و DODGE میباشد که برای انتخاب mode STBY میتوان با فشار کلید STBY این حالت را انتخاب نمود. در شکل روبهرو نمایشی از مد mode STBY آورده شده است.

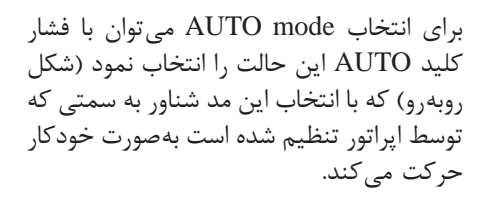

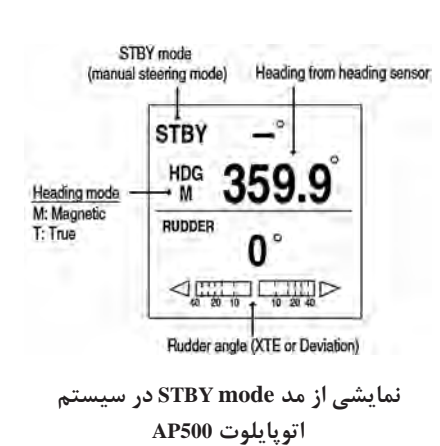

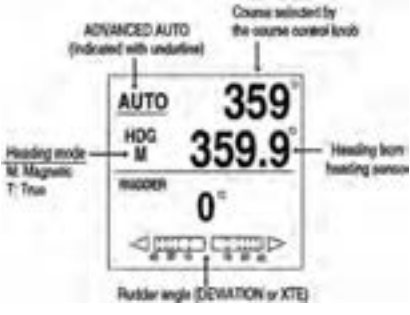

**نمایشی از مد mode AUTO در سیستم اتوپایلوت 500AP**

برای انتخاب mode NAV میتوان با فشار کلید NAV این حالت را انتخاب نمود )شکل زیر( که با انتخاب این مد شناور، اطالعات از Plotter /GPS دریافت و بهصورت خودکار بهسمت مورد نظر حر کت مے کند.

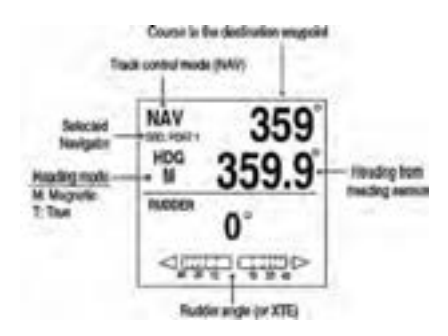

**نمایشی از مد mode NAV در سیستم اتوپایلوت 500AP**

برای انتخاب Mode TURN میتوان با فشار کلید TURN این حالت را انتخاب نمود که در این مد پنج حالت 180 درجه و 360 درجه که فقط در حالت Mode AUTO فعال است و حالتهای SPIRAL ,ORBIT و EIGHT FIGURE در مجموع پنج حالت را ایجاد مینمایند. در شکلهای زیر این پنج حالت نمایش داده شده است:

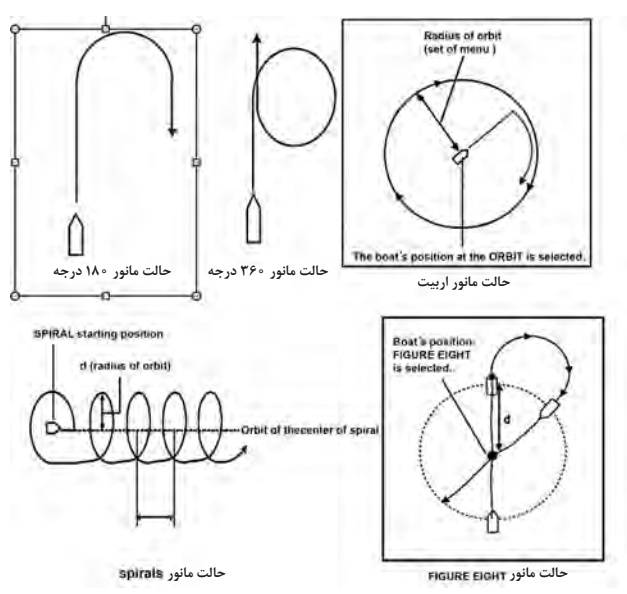

**نمایشی از مد Mode TURN در سیستم اتوپایلوت 500AP**

**مد کنترل از راه دور**

جهت استفاده از این مد باید ریموت کنترل به سیستم متصل و سپس با استفاده کلید Turning off power ریموت کنترل را فعال تا بر روی صفحه نمایش کلمه FU مانند شکل زیر فعال شود.

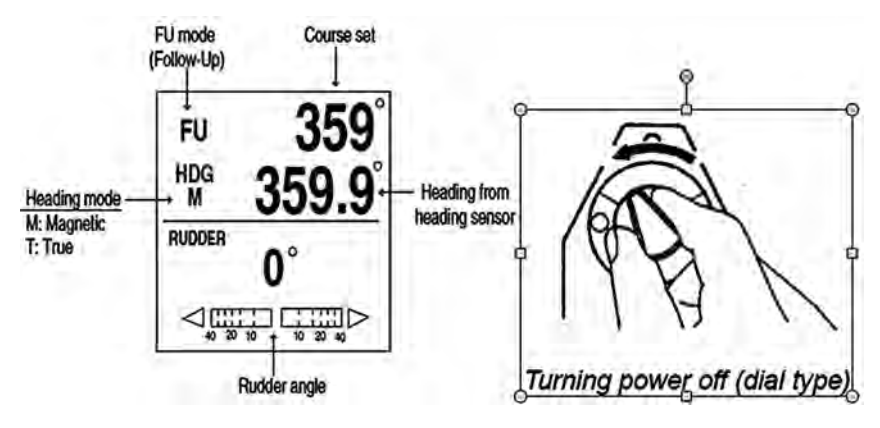

**نمایشی از مد ریموت کنترل در سیستم اتوپایلوت 500AP**

حالا با کلید Rotating dial زاویه سکان را تنظیم مینماییم (شکل زیر را مشاهده نمایید)

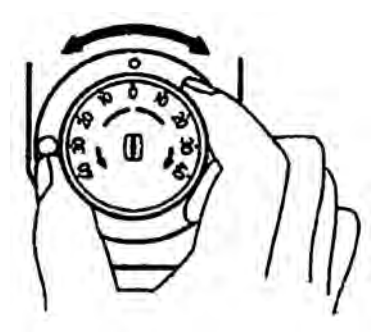

**Rotating dial** 

**روش تنظیم زاویه سکان در سیستم اتوپایلوت 500AP**

جهت خارج شدن از این مد نیز میتوان کلید off power Turning را بر روی OFF تنظیم نمود.

#### **مد DODGE**

از این مد در حالتی استفاده میشود که به سرعت کنترل جهت جلوگیری از یک مشکل از سکان شناور گرفته شود که در شکل زیر نمایی از این مد آورده شده است. جهت رفتن به این مد کلید ]PORT ]یا ]STBD ]را فشار داده تا شناور به حالت DODGE برود. جهت خارج شدن از این حالت میتوان کلیدهای ]PORT ]یا ]STBD ]را فشارداد. الزم به یادآوری است که در این مد دیگر نمیتوان از ریموت کنترل استفاده نمود.

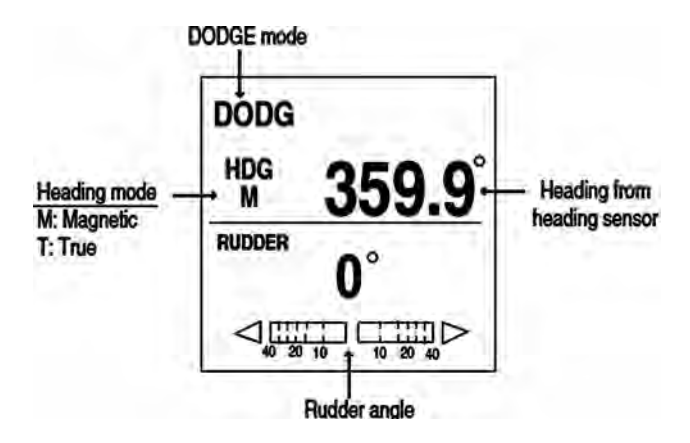

**مد DODGE در سیستم اتوپایلوت 500AP**

**\*\***جهت اطالعات بیشتر در زمینه اپراتوری میتوان از کتابچههای راهنمای سیستم استفاده نمود.

**جدول نگهداری سیستم اتوپایلوت**

**جدول نگهداری سیستم اتوپایلوت**

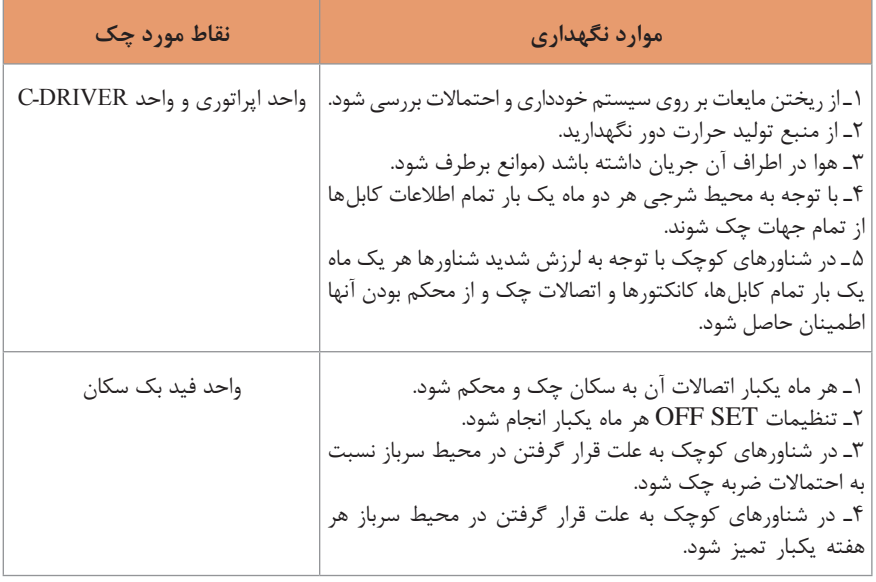

**عیبیابی و تعمیرات سیستم اتوپالوت** 

در این سیستم جهت عیبیابی امکانات نرم افزاری گذاشته شده است این امکانات در گزینه MENU و در قسمت "TEST "آورده شده است که با استفاده از زیر منوی "TEST" همانطور که در متن زیر آورده شده است واحدهای PROCESSOR و CONTROLLER و SENSOR HEADING و keyboard و SCREEN و RUDDER را تست و از نتایج آن جهت انجام تعمیرات استفاده کرد.با انتخاب هر یک از این گزینهها سیستم شروع به تست آن قسمت نموده و نتایج تست را مانند شکلهای زیر نمایش میدهد.

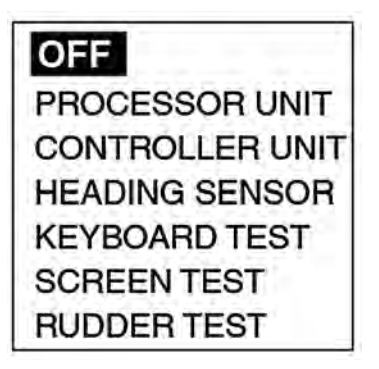

**پنجره تست سیستم**

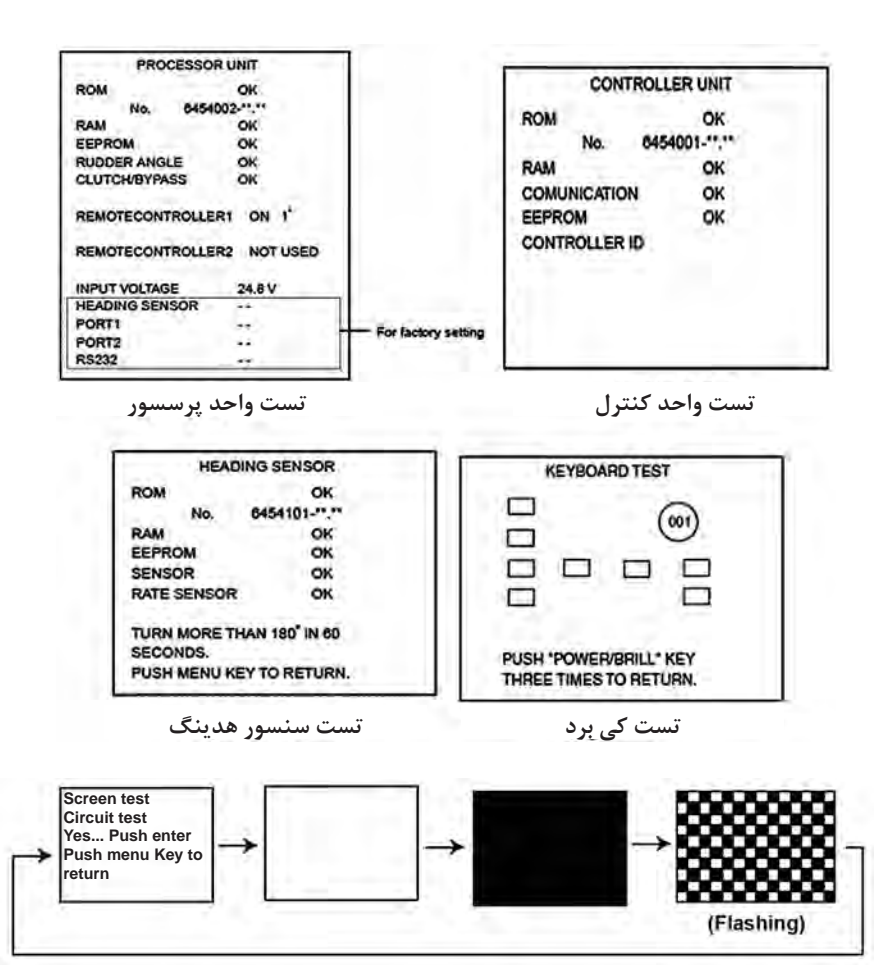

#### **تست صفحه نمایش**

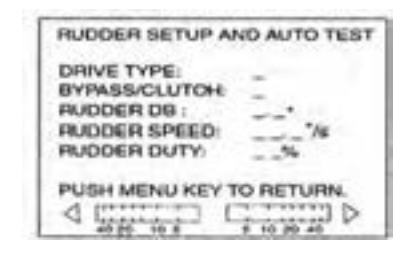

**تست سکان**

**نتایج تست قسمتهای مختلف سیستم اتوپایلوت**

**پیامهای خطا در اتوپایلوت**

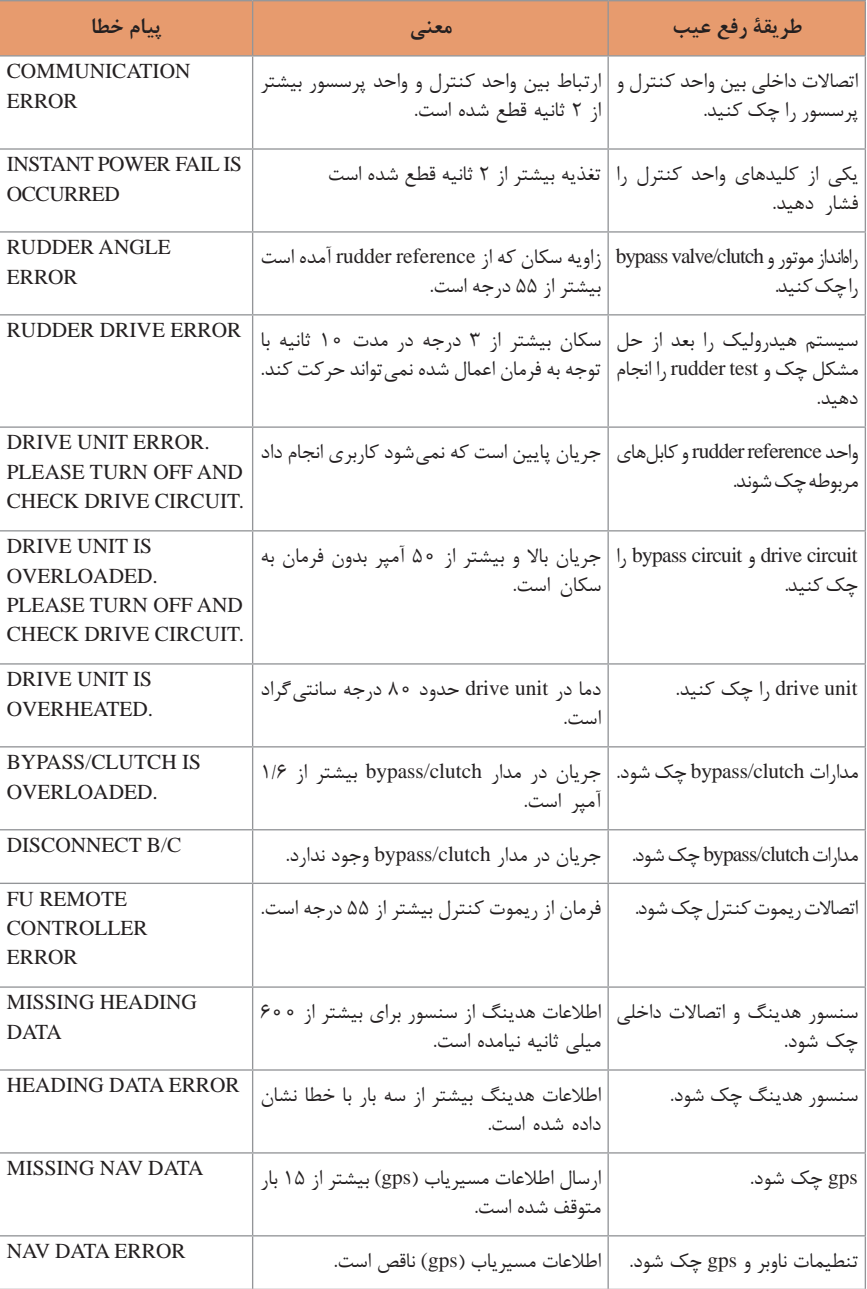

# **جدول 2ـ جدول پیامهای خطا در اتوپایلوت سیستم اتوپایلوت**

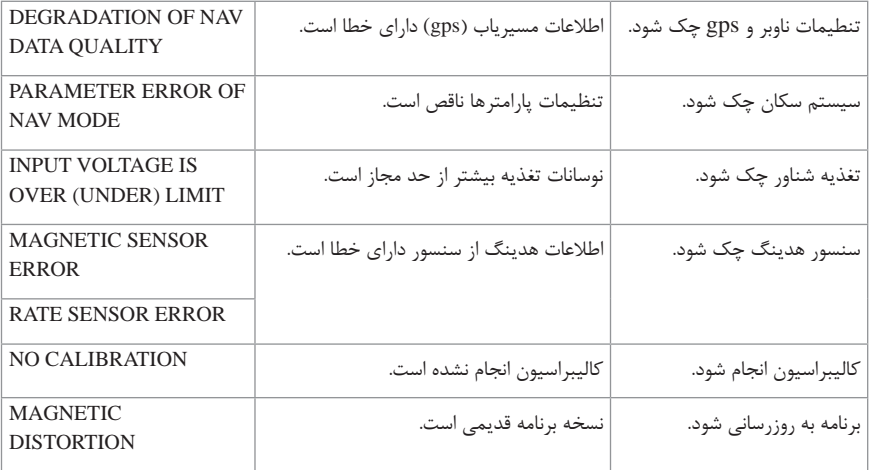

**کاربری GPS مدل استقراری )فرونو(**

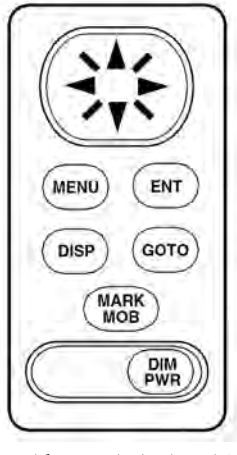

**کلیدهای اصلی دستگاه**

**آشنايي با كليدهاي اصلي دستگاه 1ـ MENU:** با يكبار فشار دادن اين كليد ميتوان بزرگنمايي يا ZOOM دستگاه را تنظيم نمود و با دو بار فشار دادن اين كليد وارد ليست منوي اصلي دستگاه ميشويم. **2ـ ENT:** براي ثبت آيتمها در منو و يا وارد كردن اطالعات در حافظه از آن استفاده ميشود. **3ـ DISP:** براي نمايش دادن انواع مختلف حاالت نمايش صفحه (مد) دستگاه از آن استفاده مي شود. **4ـ GOTO**: براي تنظيمات مقصد يا كنسل كردن آن استفاده ميشود. **5 ـ MOB / MARK:** براي گذاشتن عالمت روي صفحه و براي ثبت نقطه آدم به دريا از اين كليد استفاده ميشود. **6 ـ PWR / DIM:** فشردن طوالني اين دكمه باعث روشن و خاموش شدن دستگاه ميشود و با فشردن لحظهاي آن پنجره مربوط به تنظيم روشنايي صفحه ظاهر ميشود.

**روشن و خاموش كردن دستگاه** دكمه PWR را فشار دهيد دستگاه با زدن يک بوق روشن مي شود و آخرين مد نمايشي كه قبلاً استفاده كردهايد ظاهر ميشود. اين دستگاه براي اولين بار كه روشن ميشود حدود 2 دقيقه طول ميكشد تا موقعيت خود را به دقت اندازه كند. براي خاموش كردن دستگاه ميبايست دكمه PWR را 3 ثانيه نگه داريد. **تنظيم روشنايي و شفافيت صفحه نمايش**

وقتي دستگاه روشن است يک بار دكمه PWR را فشار دهيد تا پنجره مربوط به تنظيم روشنايي باز شود. براي تنظيم روشنايي دستگاه (DIMMER) از كليدهاي بالا و پايين كرسر (كليد چهار جهته) استفاده كنيد و براي تنظيم ميزان شفافيت دستگاه (CONTRAST) از كليدهاي چپ و راست کرسر استفاده كنيد.

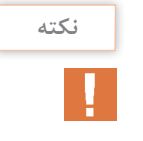

اگر دستگاه را در حالت حداقل كنتراست خاموش كنيم وقتي دستگاه را دوباره روشن ميكنيد هيچ چيز نمايان نميشود كه در اين صورت بايد طبق روش فوق روشنايي و شفافيت دستگاه را تنظيم كنيد.

**انواع مدهاي نمايش** اين دستگاه داراي 5 حالت نمايش ميباشد كه بسته به شرايط مختلف دريانوردي ميتوان يكي را انتخاب نمود. با هر بار فشار دادن دكمه DISP حالت نمايش تغيير ميكند. مدهاي نمايش عبارتاند از: **<sup>1</sup>** مد نمايش اطالعات ناوبري DISPLAY .DATA.NA **<sup>2</sup>** مد نمايش سكان DISPLAY STEERING **<sup>3</sup>** مد نمايش بزرگراه DISPLAY HIGHWAY **<sup>4</sup>** مد نمايش ثبت مسير DISPLAY PLOTTRE <mark>\_ه\_</mark> مد نمايش كا<sub>ر</sub>بر

مد نمايش كاربر را ميتوان به دو حالت **1** اطالعات ديجيتالي )DATA DIGITAL )و **<sup>2</sup>** سرعتسنج )OMETER SPEED )تنظيم نمود. حال به تشریح هر کدام میپردازیم. **مد نمايش اطالعات ناوبري:** در اين حالت صفحه نمايش اطالعاتي از قبيل موقعيت برحسب طول و عرض جغرافيايي، راه، سرعت، تاريخ و زمان را نشان ميدهد.

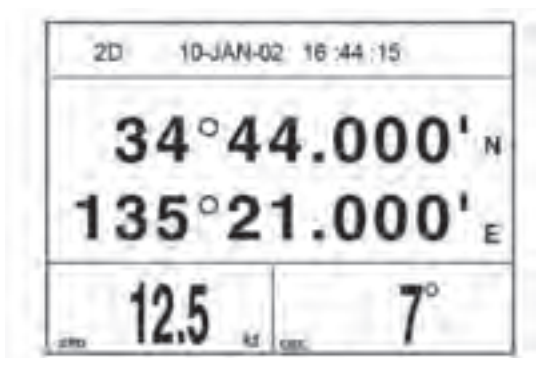

**مد نمايش اطالعات ناوبري**

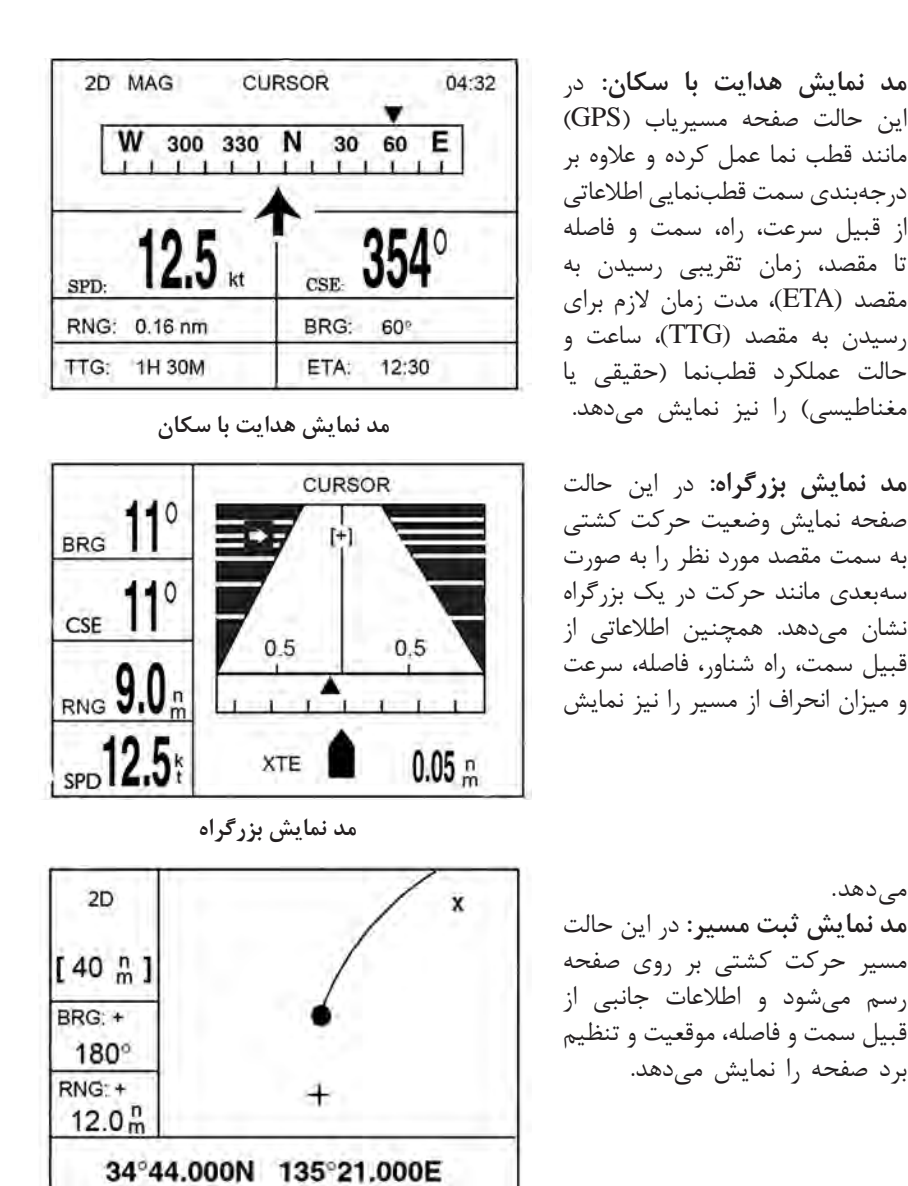

**مد نمايش ثبت مسير**

**مد نمايش كاربر:** همانطور كه گفته شد مد نمایش كاربر داراي دو وضعيت ميباشد كه كاربر ميتواند هركدام را به دلخواه انتخاب نمايد. **الف( اطالعات ديجيتالي:** در اين حالت صفحه نمايش اطالعات ناوبري را كه كاربر ميتواند به دلخواه آنها را انتخاب كند نشان داده ميشود. اين اطالعات شامل **<sup>1</sup>** ولتاژ دستگاه. **<sup>2</sup>** مسافت پيموده شده **<sup>3</sup>** سرعت. **<sup>4</sup>** راه. **<sup>5</sup>** فاصله. **<sup>6</sup>** سمت. **<sup>7</sup>** مدت زمان براي رسيدن. **<sup>8</sup>** زمان تقريبي رسيدن، ميباشد.

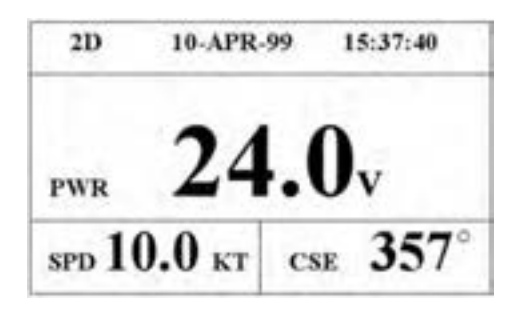

**مد نمايش كاربر: الف( اطالعات ديجيتالي**

**ب( سرعتسنج:** در اين حالت صفحه نمايش مسیریاب )GPS )مانند صفحه كيلومتر اتومبيل سرعت لحظهاي شناور را نشان ميدهد. همچنين اطالعات قابل تغييري كه در باال گفته شد را نيز ميتوان در گوشه چپ تصوير به دلخواه نمايش داد.

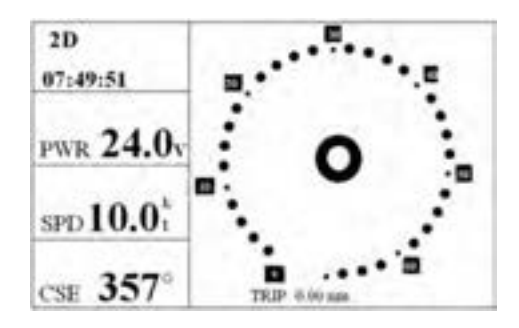

**مد نمايش كاربر: ب( سرعتسنج**

**آشنايي با منوي اصلي دستگاه** وقتي با زدن دكمه MENU وارد منوي اصلي دستگاه ميشويد اطالعات زير نمايان ميشود. **1ـ WAYPOINT:** نقطه راه )نقاطي كه براي استفاده در دريانوردي وارد حافظه دستگاه ميكنيم(. **2ـ ROUTES:** مسيرها )در اين قسمت ترسيم مسير دريانوردي و انجام تنظيمات و تغييرات در آن انجام مي شود). **3ـ PLOTER:** انجام تنظيمات ثبت مسير در اين قسمت انجام ميشود. **4ـ ALARMS:** تنظيمات مربوط به آالرمهاي دستگاه از اين قسمت انجام ميشود. **5 ـ ERASE**: پاك كردن )براي پاك كردن نقاط و مسيرهاي اضافي از اين قسمت استفاده مي كنيم(. **6 ـ DGPS:** در اين مدل مورد استفاده ندارد. **7ـ CALCULATE:** براي محاسبه فاصله و سمت نقاط از يكديگر از اين قسمت استفاده ميكنيم. **8 ـ MESSAGES:** پيامها )پيام مربوط به علت آالرم زدن دستگاه و ساير پيامها را در اين قسمت مي توان خواند). **9ـ SATELLITE:** وضعيت دريافت اطالعات از ماهواره. **10ـ DISP USER**: تنظيمات مد كاربر كه در باال شرح داده شد از اين قسمت انجام ميشود. **11ـ SETUP GPS:** تنظيمات حافظه دستگاه.

SYS SETUP ..." تنظيمات حافظه دستگاه.  $\sim$  I/O SETUP  $\rightarrow$  1۳: تنظیمات حافظه دستگاه. TD SETUP -۱۴: تنظيمات حافظه دستگاه.

آشنایی با برخی اختصارات در مسیریاب (GPS)

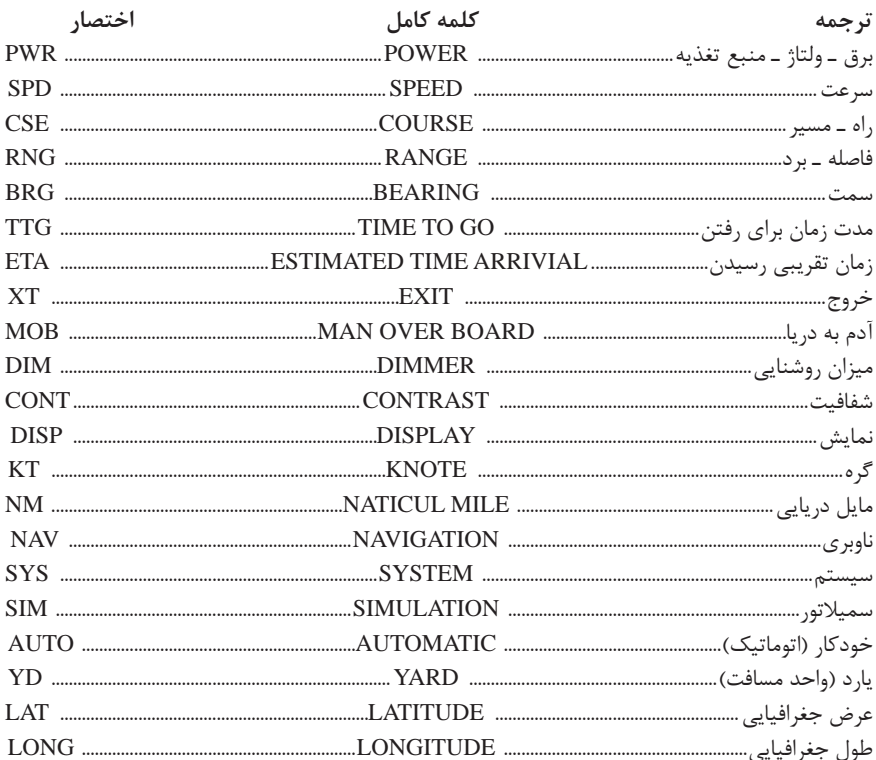

# نقطه ,اه WAYPOINT

WP: نقطه ویژهای است در ابتدا، وسط یا انتهای مسیر دریانوردی که توسط کاربر وارد حافظه دستگاه مے شود. این دستگاه می تواند تا ۹۵۰ نقطه در حافظه ذخیره کند. وارد کردن WP به حافظه از ۴ روش امکان پذیر می باشد. 1 توسط کرسر در مد PLOTTER. ۲ توسط دکمه MARK (موقعیت کشتی). ۲ از طریق منوی اصلی (MENU) (معمولی ترین روش). <sup>1</sup> توسط كليد MOB روش اول: وارد كردن WP توسط كرسر در مد PLOTTER

1 در مد پلاتر کرسر را جابهجا کرده و در نقطه دلخواه قرار دهید (با جابهجا کردن کرسر موقعیت برحسب طول و عرض جغرافیایی در زیر صفحه نوشته می شود).

**<sup>2</sup>** كليد ENT را فشار دهيد. **<sup>3</sup>** پنجرهای باز شده شماره و اسم WP را بنويسيد. **<sup>4</sup>** كليد ENT را فشار دهيد. **<sup>5</sup>** اگر ميخواهيد عالمت ويژهاي براي WP بگذاريد کرسر را بر روي عالمت زير عبارت MARK ً ENT كنيد. برده و ENT كرده سپس يكي از عالمتها را انتخاب كرده و مجددا **<sup>6</sup>** کرسر را بر روي EXIT برده و با زدن ENT ضمن ذخيره WP از برنامه خارج شويد. **روش دوم:** وارد كردن WP توسط دكمه MARK **<sup>1</sup>** در هر يك از مدها كه قرار داريد يكبار كليد MOB/MARK را فشار دهيد. **<sup>2</sup>** پنجرهای باز شده موقعيت كنوني شناور ثبت ميشود. **<sup>3</sup>** در صورت تمايل ميتوانيد با بردن کرسر بر روي اسم، شماره، عالمت و يا تاريخ و زدن ENT تغييراتي در آنها اعمال كنيد. **<sup>4</sup>** در پايان کرسر را بر روي EXIT برده و ENT كنيد. **روش سوم:** وارد كردن WP از طريق منوي اصلي **<sup>1</sup>** دكمه MENU را يك يا دو بار فشار دهيد تا ليست منوي اصلي ظاهر شود. **<sup>2</sup>** گزينه WAYPOINT را انتخاب و ENT كنيد. **<sup>3</sup>** گزينه LIST را انتخاب و ENT كنيد. **<sup>4</sup>** گزينه NEW را انتخاب و ENT كنيد. **<sup>5</sup>** نام WP را وارد كرده و ENT كنيد. **<sup>6</sup>** کرسر را به سطر دوم برده و عرض جغرافيايي LAT را وارد كنيد. **<sup>7</sup>** کرسر را بر روي EXIT برده و خارج شويد. **روش چهارم:** وارد كردن WP توسط كليد MOB **<sup>1</sup>** دكمه MOB را بزنيد. **<sup>2</sup>** دكمه جهت راست کرسر را براي انتخاب MOB بزنيد. **<sup>3</sup>** دكمه ENT را بزنيد. **<sup>4</sup>** گزينه YES را انتخاب و دكمه ENT را بزنيد. **<sup>5</sup>** در اين روش هربار كه دكمه MOB زده ميشود اطالعات جايگزين دفعه قبل ميشود.

# **ايجاد تغييرات )EDITING )در WAYPOINT**

**<sup>1</sup>** دكمه MENU را يك يا دو بار فشار دهيد تا ليست منوي اصلي ظاهر شود. **<sup>2</sup>** گزينه WAYPOINT را انتخاب و ENT كنيد. **<sup>3</sup>** گزينه LIST را انتخاب و ENT كنيد. **<sup>4</sup>** WP مورد نظر را جهت تغييرات انتخاب و ENT كنيد. **<sup>5</sup>** بهوسيله کرسر شاخصههایی )آيتمهايي( را كه میخواهید تغيير دهيد انتخاب كرده و بر روي آنها ENT كنيد و تغييرات را اعمال كنيد. **<sup>6</sup>** گزينه EXIT را انتخاب و ENT كنيد. **<sup>7</sup>** دوبار كليد MENU را زده تا از برنامه خارج شويد.

**حذف يك WAYPOINT از ليست** دكمه MENU را يك يا دو بار فشار دهيد. گزينه ERASE را انتخاب و ENT كنيد. گزينه MARKS/WAYPOINT را انتخاب و ENT كنيد. WP مورد نظر را كه ميخواهيد حذف شود، انتخاب و ENT كنيد. پنجرهای باز شده گزينه ERASE را انتخاب و ENT كنيد. دوبار كليد MENU را زده تا از برنامه خارج شويد.

#### **مسير ROUTE**

مسير متشكل از چندين WP ميباشد كه قرار است در دريانوردي از اين نقاط عبور كنيم در اين دستگاه شما ميتوانيد 50 مسير را به حافظه بدهيد كه هر مسير ميتواند شامل 30 دقيقه راه )WP )باشد. ايجاد كردن مسير به چهار روش ممكن ميباشد. ايجاد كردن مسير بهوسيله موقعيت کرسر در مد PLOTTER ايجاد كردن مسير توسط نقاط از قبل داده شده به حافظه و منوي ROUTE ايجاد كردن مسير توسط نقاط از قبل داده شده به حافظه و منوي WAYPOINT ايجاد كردن مسير از روي خط عبور كشتي **روش اول:** ايجاد كردن مسير بهوسيله موقعيت کرسر در مد PLOTER در مد PLOTER کرسر را جابهجا كنيد تا در موقعيت دلخواه قرار گيرد. دكمه ENT را بزنيد. پنجرهای باز شده در صورت تمايل ميتوانيد نام WP و ديگر مشخصات آن را تغيير دهيد. دكمه ENT را بزنيد. پنجرهای باز شده گزينه LOGRT را انتخاب و ENT كنيد. مرحله 1 تا 5 را براي چند نقطه ديگر با تغيير محل کرسر تكرار كنيد. وقتي نقاط مورد نظر را وارد كرديد دو بار كليد MENU را بزنيد و از ليست MENU گزينه ROUTE را انتخاب و ENT كنيد. پنجرهای باز شده گزينه LOG را انتخاب و ENT كنيد. پنجرهای باز شده گزينه MOVE را انتخاب و ENT كنيد. مسير شما اكنون در قسمت ROUTE از منوي اصلي ذخيره شده است. **روش دوم:** ايجاد كردن مسير توسط نقاط از قبل داده شده به حافظه و منوي ROUTE دكمه MENU را يك يا دوبار بزنيد تا ليست منوي اصلي ظاهر شود. گزينه ROUTE را انتخاب و ENT كنيد. پنجرهای باز شده گزينه NEW را انتخاب و ENT كنيد. پنجرهای روبهروي هر شماره رفته و توسط كليدهاي باال و پايين کرسر از ليست WPها نقطه مورد نظر را جستوجو كرده و هر بار ENT كنيد. در پايان دو بار كليد MENU را زده تا از برنامه خارج شويد.

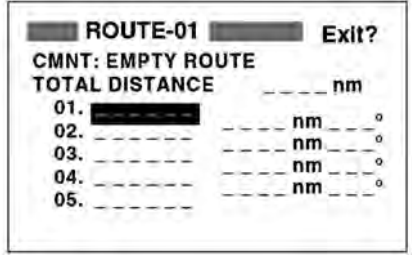

**ايجاد كردن مسير**

**روش سوم**: ايجاد كردن مسير توسط نقاط از قبل داده شده به حافظه و منوي WAYPOINT دكمه MENU را يك يا دوبار بزنيد. گزينه WAYPOINT را انتخاب و سپس ENT كنيد. گزينه LIST يا NEAREST را انتخاب و ENT كنيد. WP مورد نظر را از ليست انتخاب و ENT كنيد. در پنجره زیر گزينه LOGRTE را انتخاب ENT كنيد.

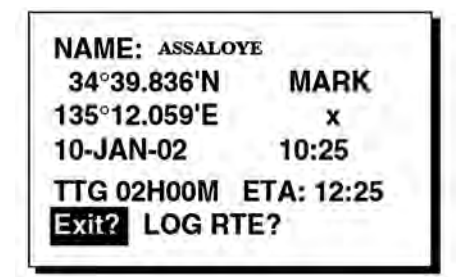

**ايجاد كردن مسير**

**<sup>6</sup>** مرحله 4 و 5 را براي چند WP ديگر اجرا كنيد تا مسير كامل شود. **<sup>7</sup>** دكمه MENU را بزنيد. **<sup>8</sup>** گزينه ROUTE را انتخاب و ENT كنيد.

- 
- **<sup>9</sup>** در پنجرهاي مانند پنجره زیر گزينه LOG را بزنيد تا مسير ثبت شود.

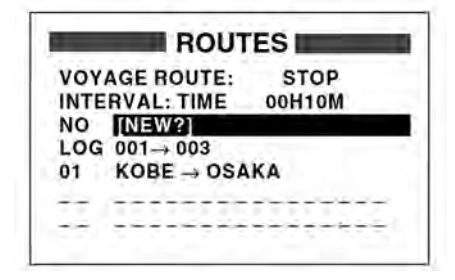

**ايجاد كردن مسير**

**<sup>10</sup>** در پنجره باز شده بعد گزينه MOVE را انتخاب و ENT كنيد.

**روش چهارم:** ايجاد كردن مسير از روي خط عبور كشتي اين روش زماني استفاده ميشود كه ميخواهيم در يك مسير ناشناس دريانوردي كنيم به نحوي كه راه برگشتمان را گم نكنيم و براي برگشتن بتوانيم از همان مسيري كه رفتهايم برگرديم. **<sup>1</sup>** در ابتداي حركت دكمه MOB / MARK را فشار دهيد تا اولين نقطه ذخيره شود.

- **<sup>2</sup>** پنجرهای باز شده در صورت تمايل تغييرات اسم WP، عالمت را اعمال كرده و سپس گزينه LOGRT را انتخاب و ENT كنيد.
- **<sup>3</sup>** در طول مسير دريانوردي به فواصل زماني مشخصي ً مثال هر نيم ساعت يك بار مرحله 1 و 2 را تكرار كنيد.
- **<sup>4</sup>** وقتي به مقصد رسيديد و آخرين نقطه را وارد كرديد دكمه MENU را دوباره بزنيد، گزينه ROUTE را انتخاب و ENT كنيد.
- **<sup>5</sup>** در اين پنجره گزينه LOG را انتخاب و ENT كرده و در پنجره بعدي نيز گزينه MOVE را انتخاب و ENT كنيد تا مسير شما در حافظه ذخيره گردد.

# **انجام تغييرات در مسير**

**جايگزين كردن يك نقطه در مسير** هرگاه بخواهيم يكي از نقاط مسير را با نقطه جديدي تعويض كنيم به ترتيب زير عمل ميكنيم. **<sup>1</sup>** دكمه MENU را يك يا دو بار فشار دهيد. **<sup>2</sup>** گزينه ROUTE را انتخاب و ENT كنيد. CHANGE? **<sup>3</sup>** مسير مورد نظر را كه ميخواهيد در آن تغييرات اعمال كنيد انتخاب و **REMOVE?** ENT كنيد. **INSERT? <sup>4</sup>** WP مورد نظر را كه ميخواهيد تعويض كنيد انتخاب و ENT كنيد. SKIP? **<sup>5</sup>** در پنجره روبرو گزينه CHANGE را انتخاب و ENT كنيد. Quit? **<sup>6</sup>** دكمه ENT را بزنيد و WP جديد را انتخاب و دوباره ENT كنيد. **<sup>7</sup>** گزينه EXIT را انتخاب و ENT كنيد. **<sup>8</sup>** دوبار كليد MENU را بزنيد تا از برنامه خارج شويد.

**حذف دائم يك نقطه از مسير <sup>1</sup>** كليد MENU را يك يا دو بار بزنيد. **<sup>2</sup>** گزينه ROUTE را انتخاب و ENT كنيد. **<sup>3</sup>** مسير مورد نظر را از ليست انتخاب و ENT كنيد. **<sup>4</sup>** نقطهاي را كه ميخواهيد حذف كنيد انتخاب و ENT كنيد. **<sup>5</sup>** در پنجره باز شده گزينه REMOVE را انتخاب و ENT كنيد. **<sup>6</sup>** دكمه MENU را فشار دهيد تا از برنامه خارج شويد.

**وارد كردن يك نقطه جديد در مسير** كليد MENU را يك يا دوبار بزنيد. گزينه ROUTE را انتخاب و ENT كنيد. مسير مورد نظر را از ليست انتخاب و ENT كنيد. WP را كه ميخواهيد بعد از WP ورودي )جديد( قرار بگيرد انتخاب و ENT كنيد.

**<sup>5</sup>** گزينه INSERT را انتخاب و ENT كنيد. **<sup>6</sup>** WP جديد را انتخاب و ENT كنيد. **<sup>7</sup>** دكمه MENU را فشار دهيد تا از برنامه خارج شويد. **حذف كردن موقت يك نقطه در مسير <sup>1</sup>** كليد MENU را يك يا دوبار بزنيد. **<sup>2</sup>** گزينه ROUTE را انتخاب و ENT كنيد. **<sup>3</sup>** مسير مورد نظر را از ليست انتخاب و ENT كنيد. ً حذف شود انتخاب و ENT كنيد. **<sup>4</sup>** WP را كه ميخواهيد موقتا **<sup>5</sup>** گزينه SKIP را انتخاب و ENT كنيد. عالمت \* در كنار WP حذف شده ظاهر ميشود. **<sup>6</sup>** دكمه MENU را فشار دهيد تا از برنامه خارج شويد. **<sup>7</sup>** براي اينكه WP حذف شده را دوباره فعال كنيد بند 1 تا 4 را يك بار ديگر اجرا كنيد و اين بار گزينه OFF SKIP را انتخاب و ENT كنيد و بعد، از برنامه خارج شويد.

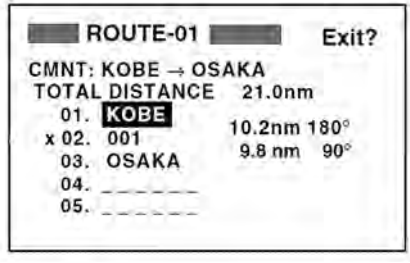

**حذف كردن موقت يك نقطه در مسير**

**حذف كردن كامل يك مسير <sup>1</sup>** دكمه MENU را يك يا دو بار فشار دهيد. **<sup>2</sup>** گزينه ERASE را انتخاب و ENT كنيد. **<sup>3</sup>** گزينه ROUTE را انتخاب و ENT كنيد. **<sup>4</sup>** مسيري را كه ميخواهيد حذف كنيد انتخاب كنيد چنانچه ميخواهيد همه مسيرها را حذف كنيد گزينه ALL را انتخاب كنيد. **<sup>5</sup>** دكمه ENT را فشار دهيد پنجرهای باز شده از شما پرسيده ميشود آيا مطمئن هستيد؟ گزينه YES را انتخاب و ENT كنيد. **<sup>6</sup>** دكمه MENU را فشار دهيد تا از برنامه خارج شويد.

**تنظيم بزرگنمايي در مد پالتر و بزرگراه )ZOOM )** شما ميتوانيد در مد نمايش پالتر محدوده برد دستگاه را از 0/2 مایل 320 مايل تغيير دهيد و همچنين اين محدوده را در مد بزرگراه از 0/2 مايل الي 16 مايل تغيير دهيد كه در بردهاي كمتر از 0/5 به يارد نشان داده ميشود. **<sup>1</sup>** در هر يك از مدهاي پالتر يا بزرگراه دكمه MENU را يك بار فشار دهيد. **<sup>2</sup>** پنجرهای باز شده با عالمت جهت باالي کرسر برد را زياد و با عالمت جهت پایين کرسر برد را كاهش دهيد. **<sup>3</sup>** دكمه ENT را بزنيد.

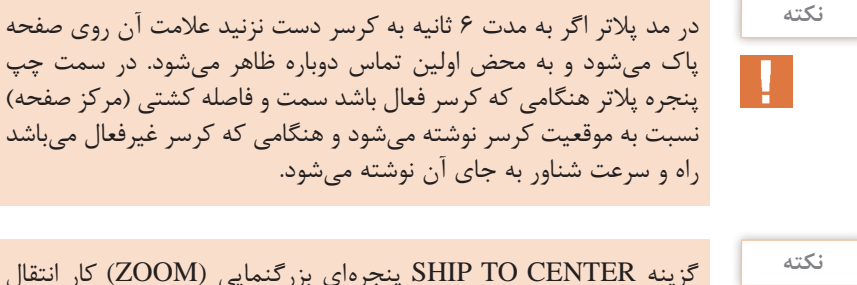

گزينه CENTER TO SHIP پنجرهای بزرگنمايي )ZOOM )كار انتقال شناور به مركز صفحه را انجام مي دهد.

### **تنظيمات منوي PLOTTER**

براي تنظيمات منوي پالتر به ترتيب زير عمل ميكنيم: **<sup>1</sup>** دكمه MENU را يك يا دو بار فشار دهيد تا ليست منوي اصلي ظاهر شود. **<sup>2</sup>** گزينه PLOTTER را انتخاب و ENT كنيد تا پنجره زیر باز شود. **<sup>3</sup>** با اينتر كردن بر روي سطر اول يعني گزينه REC TRACK ميتوانيد يكي از حاالت صفحه بعد را انتخاب كنيد.

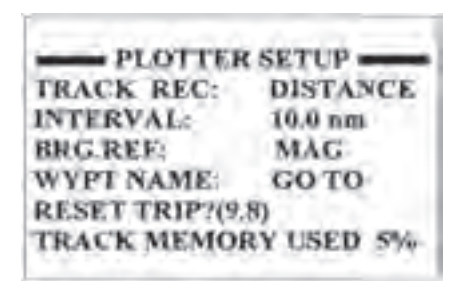

**تنظيمات منوي PLOTTER**

**\*OFF:** دستگاه مسير حركت شناور را ثبت نميكند. **\* DISTANCE:** دستگاه مسير حركت را با توجه به مسافتي كه در سطر دوم )INTERVAL) برايش تعريف نمودهايد ثبت مي كند )در مثال فوق هر 10 مايل يك نقطه ثبت گذاشته ميشود(. **\*AUTO:** دستگاه مسير حركت را بهطور خودکار و براساس بردي كه براي دستگاه تنظيم شده است ثبت مي كند. **<sup>4</sup>** در سطر سوم و در قسمت REF.BRG شما ميتوانيد مرجع سمت را، قطبنمايي )MAG) و يا حقيقي )TRUE)، تنظيم نمائيد. **<sup>5</sup>** در سطر چهارم اگر مرجع سمت قطبنمايي باشد ميزان انحراف قطبنمايي را وارد ميكنيد. **<sup>6</sup>** در سطر پنجم مشخص ميكنيد مقصدي كه روي صفحه ظاهر ميشود همان مقصدي باشد كه با فرمان TO GO صادر ميشود. **<sup>7</sup>** در سطر ششم مسافت طي شده نمايش داده ميشود كه ميتوانيم آن را از اينجا صفر كنيم

### **ناوبري NAVIGATION**

تاكنون آموختيم كه چگونه نقاط و مسيرهاي مورد نياز در دريانوردي را وارد حافظه دستگاه كنيم. حال براي استفاده عملي از اين نقاط و مسيرها در دريانورديها به روشهاي زير عمل ميكنيم.

**GOTOR WPT-LIST? 001** WPT-NEAR? OFF? URSOR? SETUP?

CURSOR \*

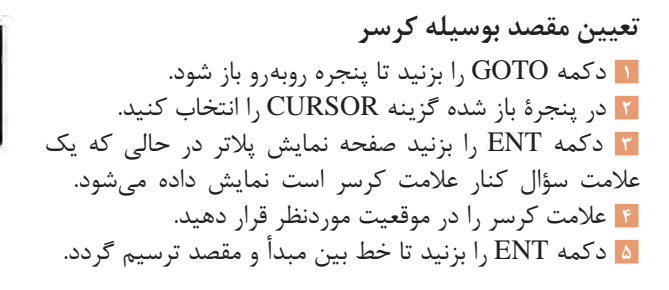

**تعيين مقصد بهوسيله نقاط WP <sup>1</sup>** دكمه GOTO را بزنيد **<sup>2</sup>** در پنجرۀ باز شده گزينه LISTـWPT يا NEARـWPT را انتخاب كرده و ENT كنيد. **<sup>3</sup>** WP را كه ميخواهيد به عنوان مقصد در نظر بگيريد انتخاب كرده و ENT كنيد. اكنون در همه مدهاي نمايش راه و فاصله شما تا نقطه مقصد و برخي اطالعات جانبي ديگر مشخص ميباشد و ميتوانيد از آن در دريانوردي استفاده كنيد.

**تعيين مقصد با توجه به مسيرهاي داده شده به حافظه )ROUTE) <sup>1</sup>** دكمه GOTO را بزنيد. **<sup>2</sup>** گزينه ROUTE را انتخاب و ENT كنيد. **<sup>3</sup>** مسير مورد نظر را انتخاب كنيد. **<sup>4</sup>** دكمه ENT را بزنيد تا پنجره FORWARD باز شود. **<sup>5</sup>** گزينه FORWARD را براي مسير رفت و يا گزينه REVERSE را براي مسير برگشت انتخاب كنيد و ENT را بزنيد. اكنون در همه مدهاي نمايش اطالعات مربوط به مسير انتخابي شما آماده ميباشد و ميتوانيد از آن در دريانوردي استفاده كنيد.

> **كنسل كردن مقصد <sup>1</sup>** دكمه GOTO را بزنيد. **<sup>2</sup>** گزينه OFF را انتخاب و ENT كنيد.

#### **آالرمها ALARMS**

در اين دستگاه 7 نوع آالرم وجود دارد وقتي يكي از آالرمها فعال ميشود صداي بوق شنيده ميشود و نام آالرم و آيكن آن در صفحه نمايش داده ميشود. شما با فشار دادن يكي از دكمهها مي توانيد صداي آلارم را قطع كنيد ولي آيكن آلارم تا زماني كه علت اصلي آلارم از بين رفته و يا آن را از طريق MENU غير فعال نكردهايد روي صفحه باقي ميماند شما ميتوانيد از طريق گزينه MESSAGE در ليست MENU نوع آالرم را تشخيص دهيد.

انواع آالرمها عبارتند از: **<sup>1</sup>** آالرم رسيدن به نقطه مورد نظر )ARV) **<sup>2</sup>** آالرم لنگر )ANC) **<sup>3</sup>** آالرم خروج از مسير )XTE) **<sup>4</sup>** آالرم سرعت )SPEED) **<sup>5</sup>** آالرم DGPS **<sup>6</sup>** آالرم زمان )TIME) **<sup>7</sup>** آالرم مسافت )TRIP)

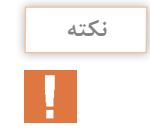

آالرم رسيدن و آالرم لنگرگاه در يك گزينه آمدهاند و شما در هر لحظه فقط يكي از آن دو را ميتوانيد استفاده كنيد و با همديگر فعال نميشوند.

حال با نحوه فعال كردن هريك از آالرمها آشنا ميشويم.

**آالرم رسيدن به مقصد )ARV)** اين آلارم به شما خبر ميدهد كه به مقصد نزديک شدهايد مثلاً شما تعيين مي كنيد كه ۲ مايل مانده به مقصد دستگاه براي شما بوق بزند. **<sup>1</sup>** دكمه MENU را يك يا دو بار فشار دهيد. OFF **<sup>2</sup>** گزينه ALARM را انتخاب و ENT كنيد. ARV **<sup>3</sup>** سطر دوم )ANC/ARV )را انتخاب و ENT كنيد. ANC **<sup>4</sup>** گزينه ARV را انتخاب و ENT كنيد. **<sup>5</sup>** فاصله قبل از رسيدن به مقصد را كه ميخواهيد دستگاه براي شما بوق بزند را از (٥/١٥ الي ٩٩/٩٩) مايل به دلخواه تعيين كرده و ENT كنيد (مثلاً ٣ مايل). **<sup>6</sup>** كليد MENU را دو بار فشار دهيد تا از برنامه خارج شويد. اكنون آالرم ARV شما فعال است و به محض اين كه به 3 مايلي مقصدي كه توسط كليد GOTO براي دستگاه تعريف نمودهايد برسيد دستگاه شروع به آالرم زدن مي كند.

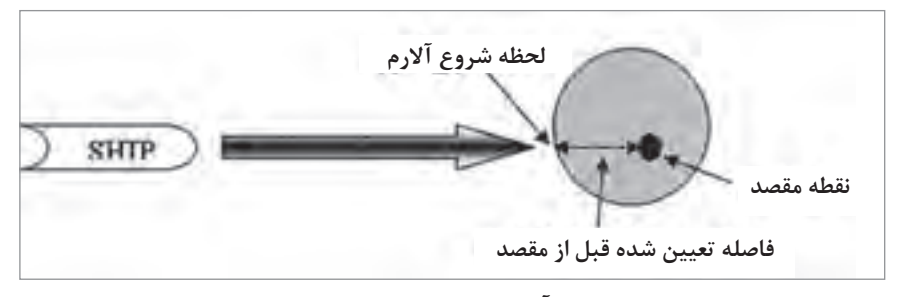

**آالرم رسیدن به مقصد**

### **آالرم لنگرگاه )ANC)**

اين آالرم به شما خبر ميدهد زماني كه شناورتان در لنگر است از جاي خود حركت كرده و لنگر كشيده شده است. فاصله ايمني را كه شناور نبايد بيشتر از آن جابهجا شود را تعيين مي كنيد اگر شناور بيشتر از اين مقدار جابجا شد دستگاه آالرم ميزند. **<sup>1</sup>** دكمه MENU را يك يا دوبار فشار دهيد. **<sup>2</sup>** گزینه ALARM را انتخاب و ENT کنید

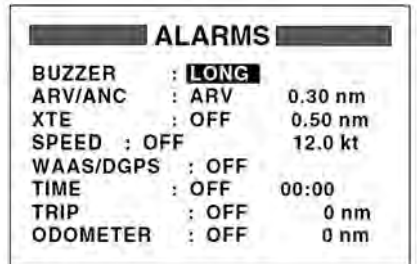

**آالرم**

 سطر دوم )ANC/ARV )را انتخاب و ENT كنيد. گزينه ANC را انتخاب و ENT كنيد. مسافتي را كه ميخواهيد شناور بيشتر از آن جابجا نشود را از )0/01 الي 99/99( مايل به دلخواه تعيين كرده و ENT كنيد )شعاع لنگر(. كليد MENU را دوبار فشار دهيد تا از برنامه خارج شويد.

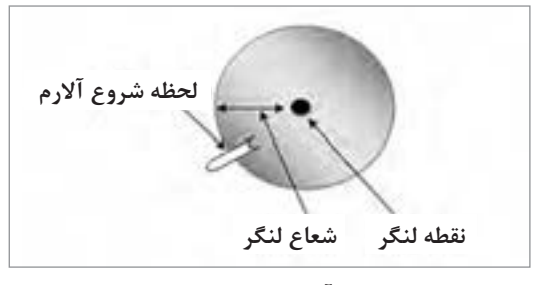

**آالرم لنگر گاه**

**آالرم خروج از مسير )XTE )** اين آلارم به شما خبر مي دهد كه شناور از مسيري كه قبلاً برايش تعريف كردهايد و مي بايست بر روي آن حركت كند خارج شده است. در اين آالرم شما مسافتي را كه شناور مجاز است از مسير خارج شود تعيين مي كنيد اگر شناور بيشتر از اين مسافت خارج شود دستگاه آالرم ميزند. **<sup>1</sup>** دكمه MENU را يك يا دو بار بزنيد. **<sup>2</sup>** گزينه ALARM را انتخاب و ENT كنيد. **<sup>3</sup>** گزينه XTE را انتخاب و ENT كنيد.

**<sup>4</sup>** گزينه ON را انتخاب و ENT كنيد. **<sup>5</sup>** مسافت مورد نظر را از )0/01 الي 99/99( مايل تعيين كرده و ENT كنيد. **<sup>6</sup>** دوبار كليد MENU را فشار دهيد.

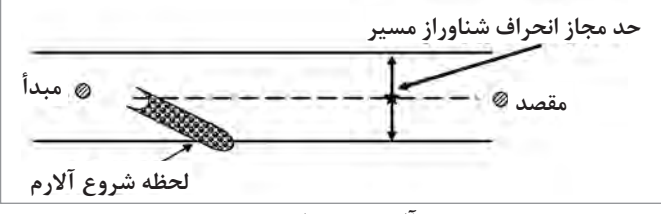

**آالرم خروج از مسير**

**آالرم سرعت )SPEED)** اين آالرم به شما نشان ميدهد سرعت فعلي شناور از مقداري كه شما تعيين كردهايد كمتر يا بيشتر (بسته به نوع تنظيم) شده است. **<sup>1</sup>** دكمه MENU را يك يا دو بار بزنيد. **<sup>2</sup>** گزينه ALARM را انتخاب و ENT كنيد. **<sup>3</sup>** گزينه SPEED را انتخاب و ENT كنيد. **<sup>4</sup>** يكي از گزينههاي زير را انتخاب كنيد. OFF**:** آالرم غير فعال است. LO**:** كمتر از سرعت تعيين شده. HI**:** بيشتر از سرعت تعيين شده. **<sup>5</sup>** پس از انتخاب LO يا HI دو بار ENT كنيد. **<sup>6</sup>** سرعت مورد نظر را از )0/1 الي 99/99( گره تعيين كرده و ENT كنيد. **<sup>7</sup>** دكمه MENU را دو بار بزنيد.

**آالرم DGPS** سيستم DGPS هنگامي است كه به جاي ماهواره از چندين ايستگاه زميني براي پيدا كردن موقعيت استفاده ميشود. بنابراين وقتي سيگنالهاي دريافتي از ايستگاهها ضعيف باشند در صورت فعال بودن اين آالرم دستگاه بوق ميزند كه براي غير فعال كردن آن ميبايست گزينه OFF را انتخاب كرد.

#### **آالرم زمان )TIME)**

اين آالرم به شما خبر ميدهد كه زمان تعيين شده فرا رسيده است و عملكرد آن مانند يك ساعت زنگدار معمولي ميباشد كه شما آن را براي ساعت مشخصي تنظيم مي كنيد. دكمه MENU را يك يا دو بار بزنيد. گزينه ALARM را انتخاب و ENT كنيد. گزينه TIME را انتخاب و ENT كنيد. گزينه ON را انتخاب و ENT كنيد. زمان مورد نظر را وارد كرده و ENT كنيد. دو بار كليد MENU را بزنيد.

**159**

**ALITO** 

**آالرم مسافت )TRIP)** اين آالرم به شما خبر ميدهد كه شناور به ميزان مسافتي كه از قبل براي دريانوردي تعيين كرده بوديد رسيده است. **مثال )1ـ2(:** اگر مخزن سوخت شناور شما به اندازه 40 مايل دريانوردي ظرفيت دارد ميتوانيد در ابتداي حركت اين آالرم را بر روي 20 مايل تنظيم كنيد تا پس از گذشت 20 مايل دريانوردي و مصرف شدن نصف باك با هشدار دستگاه با خبر شويد كه فقط به اندازه برگشت ذخيره سوخت داريد. **<sup>1</sup>** دكمه MENU را يك يا دو بار بزنيد. **<sup>2</sup>** گزينه ALARM را انتخاب و ENT كنيد. **<sup>3</sup>** گزينه TRIP را انتخاب كنيد و ENT كنيد. **<sup>4</sup>** گزينه ON را انتخاب و ENT كنيد. **<sup>5</sup>** مسافت مورد نظر را از )1 الي 999( مايل تعيين كرده و ENT كنيد. **<sup>6</sup>** دو بار كليد MENU را بزنيد.

> **تنظيم صداي بوق دستگاه <sup>1</sup>** دكمه MENU يك يا دو بار بزنيد. **<sup>2</sup>** گزينه ALARM را انتخاب و ENT كنيد. **<sup>3</sup>** گزينه BUZZER را انتخاب و ENT كنيد. **<sup>4</sup>** يكي از گزينههاي زير را انتخاب و ENT كنيد. **SHORT:** دو بوق كوتاه **LONG:** سه بوق بلند **CONSTANT:** بوق مداوم **<sup>5</sup>** دكمه MENU را دو بار بزنيد.

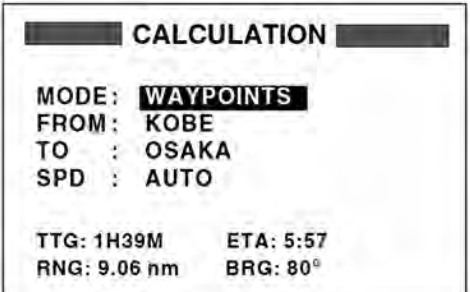

**محاسبات CALCULATION**

### **محاسبات CALCULATION**

محاسبه فاصله و سمت بين دو نقطه **<sup>1</sup>** دكمه MENU را يك يا دو بار فشار دهيد تا ليست منوي اصلي ظاهر شود. **<sup>2</sup>** گزينه CALCULATE را انتخاب و ENT كنيد. **<sup>3</sup>** پنجرهای باز شده )شکل17( بر روي سطر اول ENT كرده گزينه WAYPOINT را انتخاب و مجدداً ENT كنيد. **<sup>4</sup>** بر روي سطر دوم ENT كنيد و در قسمت FROM نقطه مبدأ را وارد كرده (توسط كرسر) و مجدداً ENT كنيدٍ. ً ENT كنيد. **<sup>5</sup>** بر روي سطر سوم ENT كنيد و در قسمت TO نقطه مقصد را وارد كرده و مجددا **<sup>6</sup>** بر روي سطر چهارم ENT كنيد تا در قسمت SPD پنجره روبرو باز شود. **<sup>7</sup>** اگر براي سرعت شناور AUTO را انتخاب كنيد در محاسبات متوسط سرعت شناور لحاظ ميشود و با انتخاب MENU ميتوانيد سرعت را به

دلخواه وارد كنيد.

**نكته**

# سرعت متوسط شناور در قسمت SETUP GPS تنظيم ميشود.

**<sup>8</sup>** براي وارد كردن سرعت گزينه MENU را انتخاب و ENT كرده بعد سرعت را وارد و مجددا ENT كنيد. **<sup>9</sup>** با وارد كردن سرعت محاسبات انجام شده و اطالعات TTG: مدت زمان براي رفتن به مقصد، ENT**:** زمان تقريبي رسيدن به مقصد، RNG**:** فاصله بين دو نقطه و BRG**:** سمت دو نقطه از هم نمايش داده ميشود. **<sup>10</sup>** دوبار كليد MENU را بزنيد تا از برنامه خارج شويد.

**محاسبه فاصله و زمان عبور بين نقطه ابتدا و انتهاي يك مسير**  دكمه MENU را يك يا دو بار فشار دهيد تا ليست منوي اصلي ظاهر شود. گزينه CALCULATE را انتخاب و ENT كنيد. پنجرهای باز شده )شکل18( بر روي سطر اول ENT كرده گزينه ROUTE را انتخاب و ً ENT كنيد. مجددا بر روي سطر دوم ENT كرده و مسير موردنظر را از ليست مسیرها به وسیله کرسر انتخاب کنید و کلید ENT را بزنید. بر روی سطر سوم ENT کنید و پنجره SPEED را باز کنید. گزینه AUTO یا MAN را انتخاب کنید )AUTO برای سرعت متوسط کشتی استفاده میشود و MAN برای به دست آوردن سرعت به صورت دستی استفاده میشود.( دکمه MENU را دو بار فشار دهید تا عملیات تمام شود.

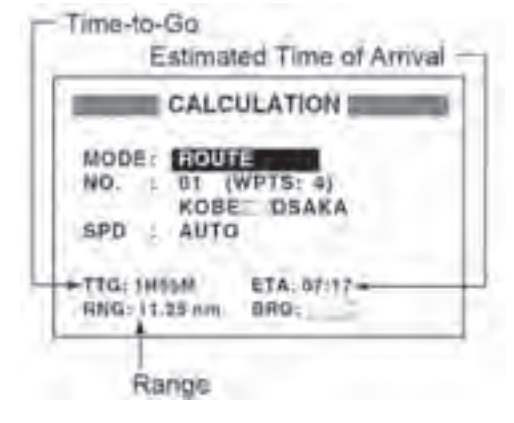

**محاسبه فاصله و زمان عبور بين نقطه ابتدا و انتهاي يك مسير**